# **The Industry Standard in IT Infrastructure Monitoring**

### **Purpose**

This document describes how to set up a Nagios XI license maintenance status check. This is useful for administrators who want to be notified when their Nagios XI license is about to expire. Renewing your Nagios XI license in a timely manner will ensure an interruptionfree service.

## **Target Audience**

This document is intended for use by Nagios XI Administrators that wish to set up a license maintenance status check in Nagios XI.

## **Requirements**

In order for this plugin to work properly, you must use Nagios XI 5R1.0 or newer, and your server must be connected to the Internet. This check requires the a Nagios XI user account and the API Key for that user account. In this guide the use account being used is the nagiosadmin user account.

To get the API Key for this user:

Log into Nagios XI as the nagiosadmin user In the top right corner click the **nagiosadmin** username You will be taken to the Account Information screen for the nagiosadmin user There is a field called API Key, this is what you need Copy the contents of this key into your clipboard and paste it into a text editor so you can get it later when required

This example is using **8ALIJK2QLvuhgWaQJn3i9gI4i7nQ4L3bi49hNqnvYU6u8fkQWm95W78uuOkBPG2n**

## **Download, Install, And Test The "check\_license.sh" Plugin**

Download the Nagios XI License Checker plugin from [http://assets.nagios.com/downloads/nagiosxi/scripts/check\\_license.sh,](http://assets.nagios.com/downloads/nagiosxi/scripts/check_license.sh) and save it to your workstation.

Click the **Admin** menu option in the Nagios XI web interface, then select **Manage Plugins** under **System Extensions** left-hand menu. Click the **Browse** button and locate the **check\_license.sh** plugin you just downloaded. Then click the **Upload Plugin** button.

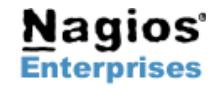

# **Nagios XI – How To Set Up A Nagios XI License Nagios Maintenance Status Check**

You will see a confirmation that the new plugin was installed successfully and the **check\_license.sh** should now appear in the list of available plugins on the Nagios XI server.

If you would like to view the usage (help menu) of this plugin, open a ssh (putty) session to your Nagios XI server, and run the following command:

/usr/local/nagios/libexec/check\_license.sh -h

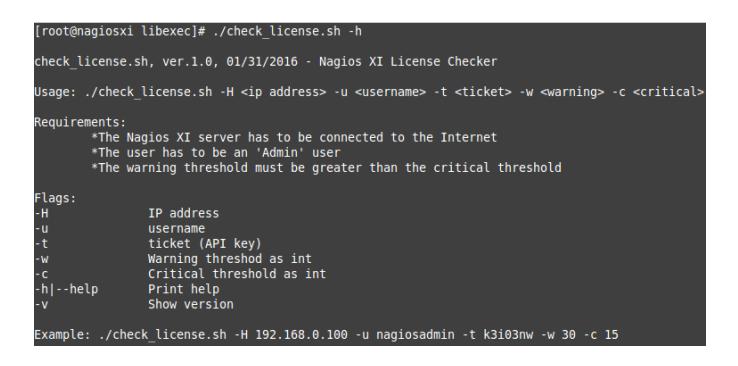

After you verify that the plugin works from the command line (see the example in the help menu), you can proceed with setting up a command and a service check in Nagios XI.

# **Define A Command**

Navigate to **Configure** > **Core Configuration Manager** (CCM) In the left pane expand **Commands** and then click >\_ **Commands**

Click the **Add New** button

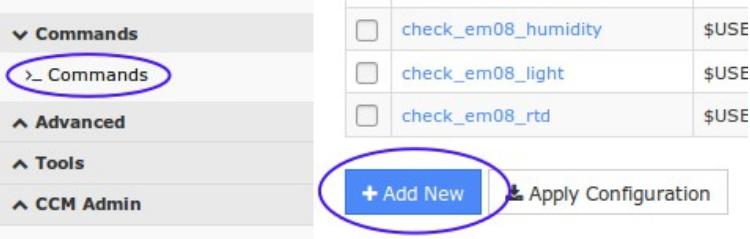

The Command Management page will open. Populate the fields with the following values:

Command Name:

**check\_license**

Command Line:

```
$USER1$/check_license.sh -H $HOSTADDRESS$ -u $ARG1$ -t $ARG2$ -w $ARG3$ -c $ARG4$
Command Type:
```
**check command**

Active:

**checked**

Click the **Save** button to create this new command.

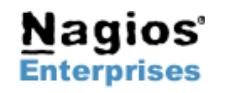

**Int'l: +1 651-204-9102 Email[:sales@nagios.com](mailto:sales@nagios.com)**

**Command Management** 

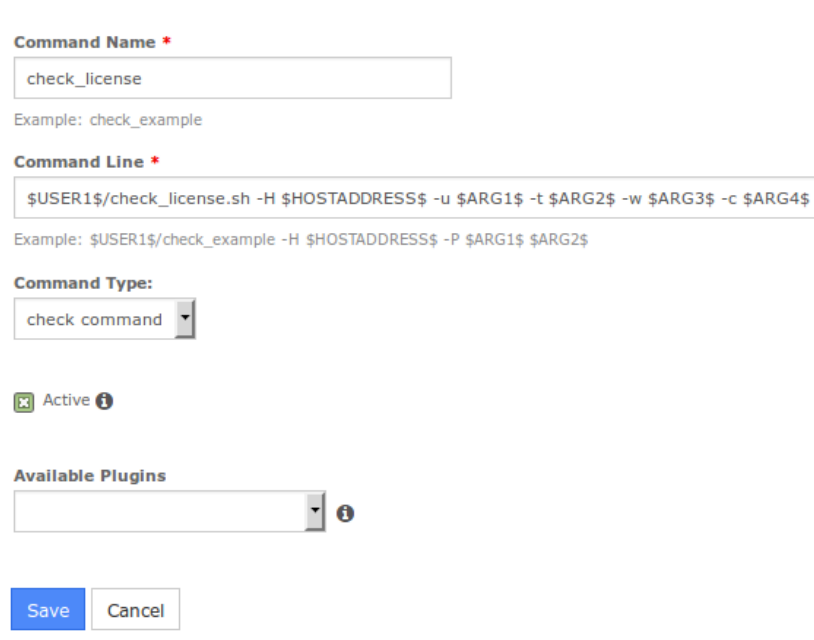

# **Add A Service**

The next step is to create a new service definition for the Nagios XI **localhost** host object.

#### In the left pane expand **Monitoring** and then click **Services**

Click the **Add New** button

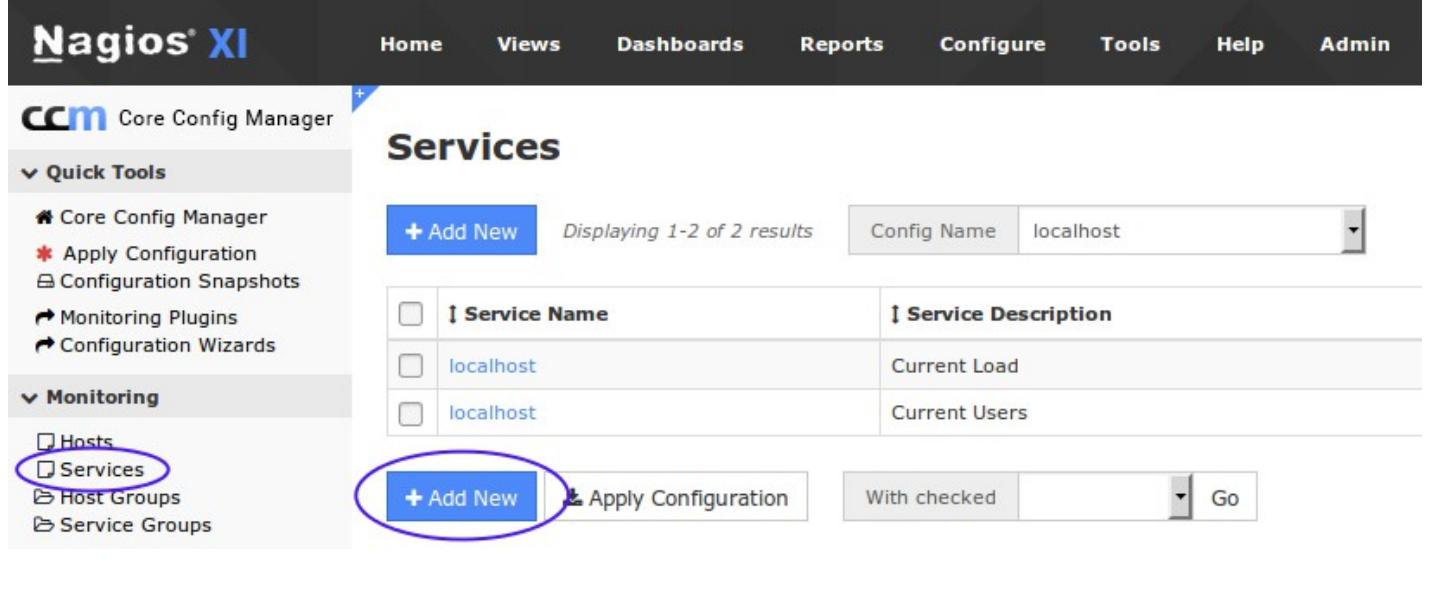

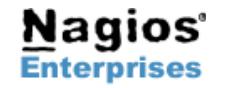

**Nagios Enterprises, LLC US: 1-888-NAGIOS-1 Web: [www.nagios.com](http://www.nagios.com/) P.O. Box 8154 Saint Paul, MN 55108 Fax: +1 651-204-9103 USA**

**Int'l: +1 651-204-9102 Email[:sales@nagios.com](mailto:sales@nagios.com)**

**Nagios®** 

**Common Settings** tab Config Name: **localhost** Description: **Nagios XI License Check** Click the **Manage Hosts** button Select **localhost** in the left pane and click the **Add Selected >** button Click the **Close** button For this service we will use the generic-service template as it has a lot of the required directives already configured Click the **Manage Templates** button Select **generic-service** in the left pane and click the **Add Selected >** button Click the **Close** button Check command *(drop down list)* **check\_license** \$ARG1\$

**nagiosadmin**

#### \$ARG2\$

#### **8ALIJK2QLvuhgWaQJn3i9gI4i7nQ4L3bi49hNqnvYU6u8fkQWm95W78uuOkBPG2n**

#### \$ARG3\$

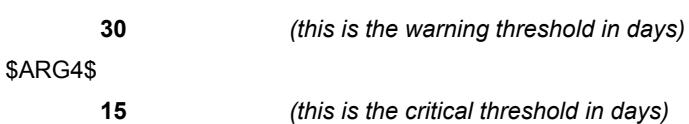

#### Active:

**Checked**

#### **Check Settings** tab

Check interval:

**1440**

Retry interval:

**20**

Max check attempts:

**3**

Click the **Save** button

Click the **Apply Configuration** button at the bottom of the screen.

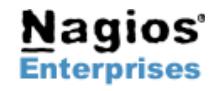

**Nagios**®

**Page 4**

# **Nagios XI – How To Set Up A Nagios XI License Maintenance Status Check**

### **Service Management**

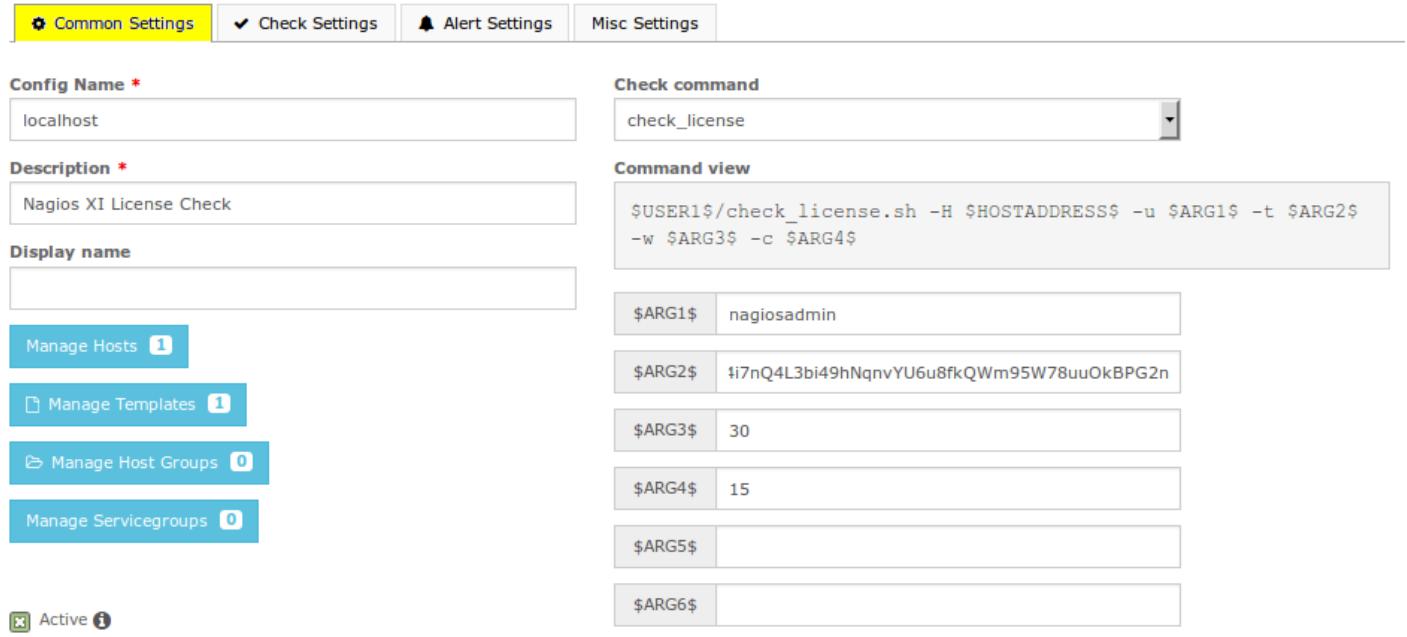

# **Service Management**

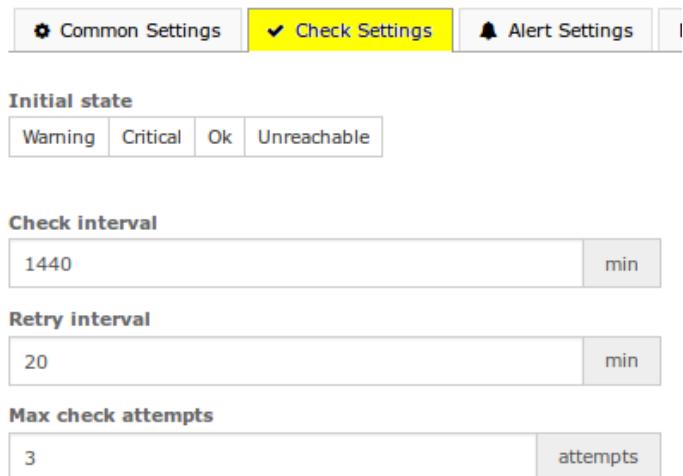

You may have noticed that the check interval is set to **1440**. There are 1440 minutes in a day, hence this setting causes the check to only run once a day, running any more frequently isn't really required.

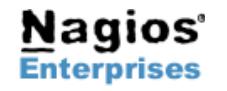

**Nagios®** 

**Page 5**

## **End Result**

Now that the service has been created, navigate to **Home** > **Service Detail** and search for the service. If the check has been configured correctly, you should see a result like the screenshot to the right.

### **Service Status Detail**

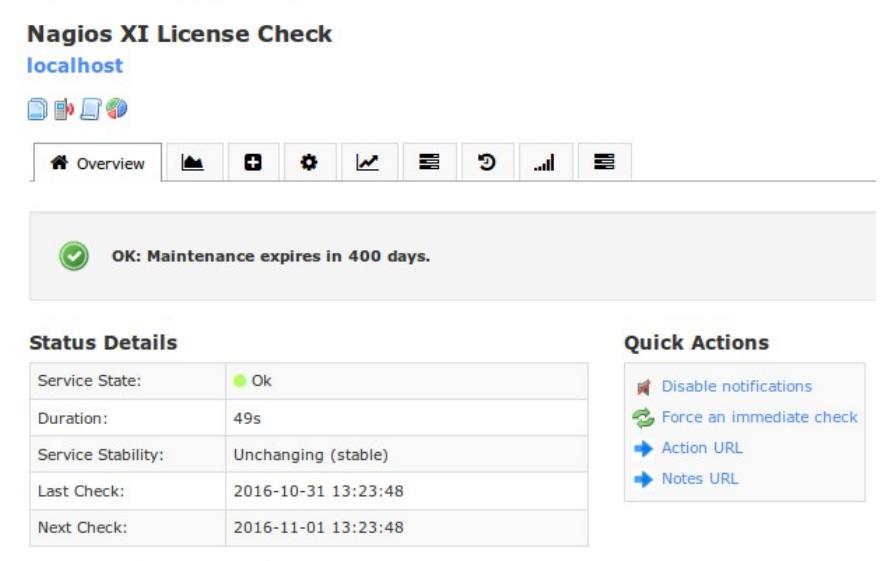

#### **Acknowledgements and Comments**

No comments or acknowledgements.

## **Hiding The API Key**

If you prefer to obfuscate the **ticket** (**API key**) so that it would not be visible under the Core Config Manager, you could place it in the /usr/local/nagios/etc/resource.cfg file, i.e. \$USER8\$=k3i03nw then modify your service under the Core Config Manager by replacing the ticket in the \$ARG2\$ field with your user macro, i.e. \$USER8\$.

Save and Apply Configuration.

To learn more about how to implement and use user macros in Nagios XI, please review our "Nagios XI - Understanding User Macros" document here: [https://assets.nagios.com/downloads/nagiosxi/docs/Understanding-User-Macros.pdf.](https://assets.nagios.com/downloads/nagiosxi/docs/Understanding-User-Macros.pdf)

## **Conclusion**

If you have any issues with configuring or using the **check\_license.sh** plugin, please contact our support team using the [Nagios](https://support.nagios.com/forum/)   [Support forum](https://support.nagios.com/forum/) at:<https://support.nagios.com/forum/>

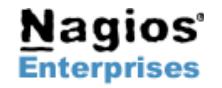

**Fax: +1 651-204-9103**

**Int'l: +1 651-204-9102 Email[:sales@nagios.com](mailto:sales@nagios.com)**